株式会社アイエスエイ

## メール受信でのスクリプト実行の方法

2020 年 9 月 8 日

# 目次

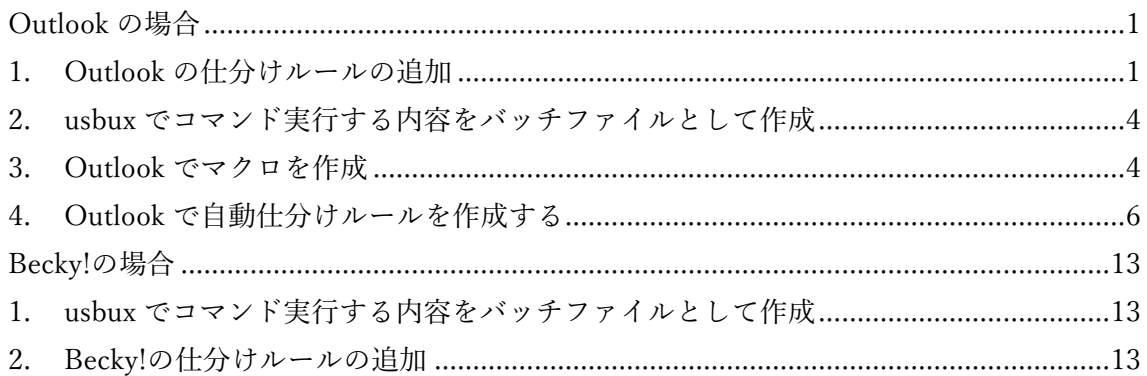

### Outlook の場合

<span id="page-2-1"></span><span id="page-2-0"></span>1. Outlook の仕分けルールの追加

Outlook の仕分けルール(自動仕分けウィザード)に、「スクリプトを実行する」を追加し ます。

① レジストリエディタの起動

Windows の [スタート] ボタンをクリック後に "regedit" と入力し、検索結果の regedit をクリックします。

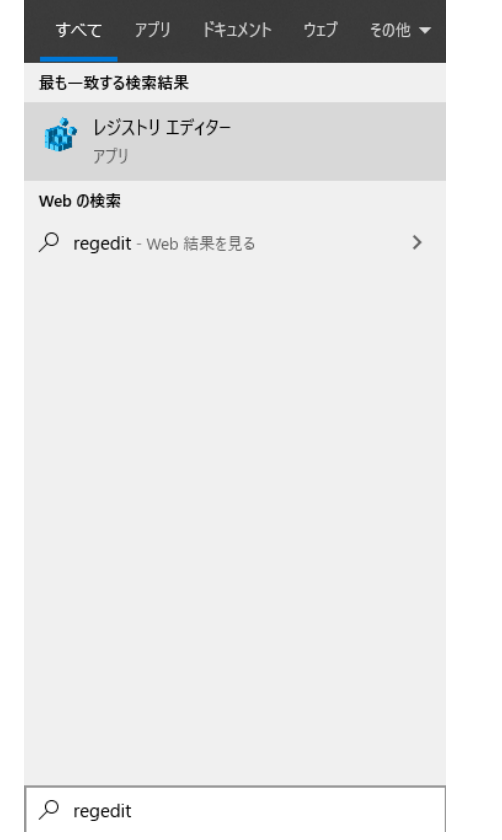

② 以下のキーを登録します。

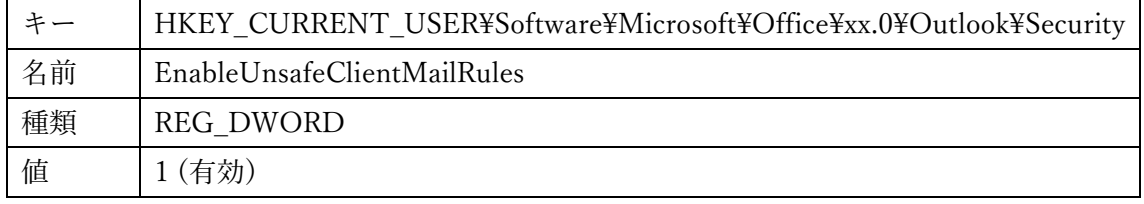

※レジストリ キーのパス中にある xx は以下の通りです。Security のキーが無い場合はキ ー作成します。

Outlook 2010 の場合 : 14 Outlook 2013 の場合 : 15 Outlook 2016 の場合 : 16 Outlook 2019 の場合 : 16

**■ レジストリ エディター** 

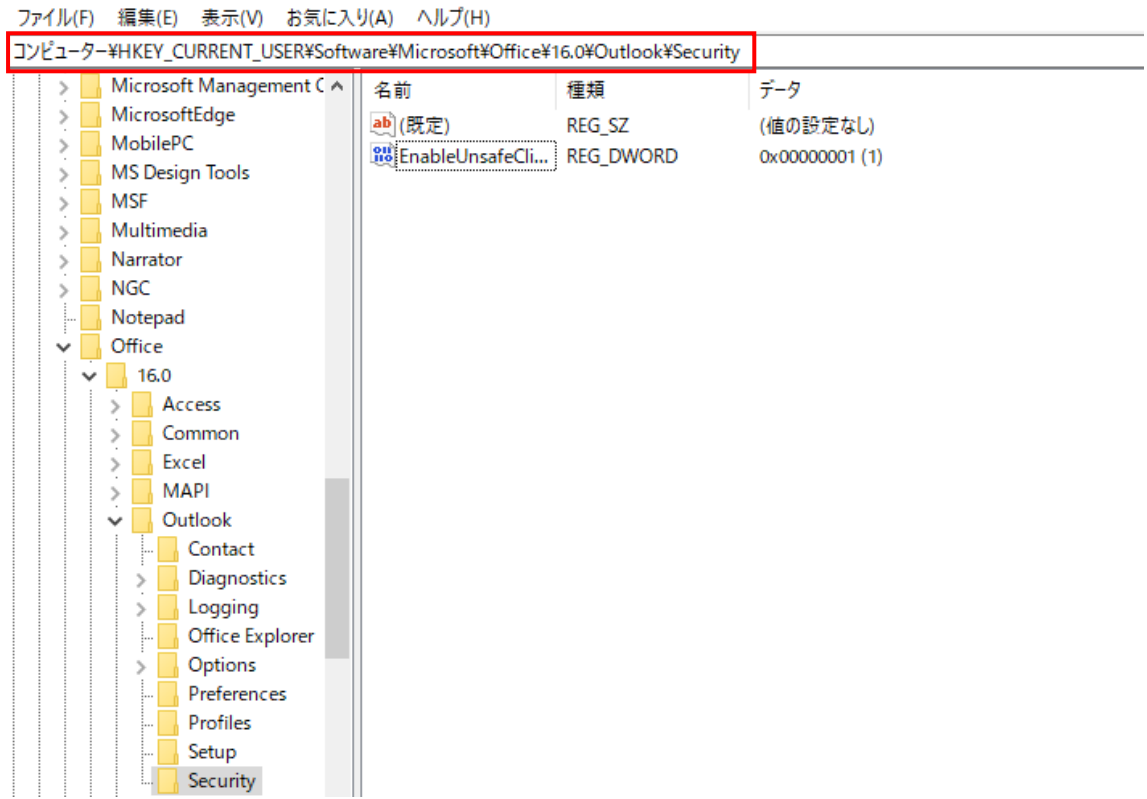

#### <手順>

レジストリエディタの赤枠部分に"キー"を入力して Enter ※"xx"の部分は上の 2 桁の数字を入力

- ✓ 現れたフォルダ内で右クリック
- ✓ 「新規」⇒「DWORD(32 ビット)値(D)」を選択
- ✓ 名前を「EnableUnsafeClientMailRules」とする

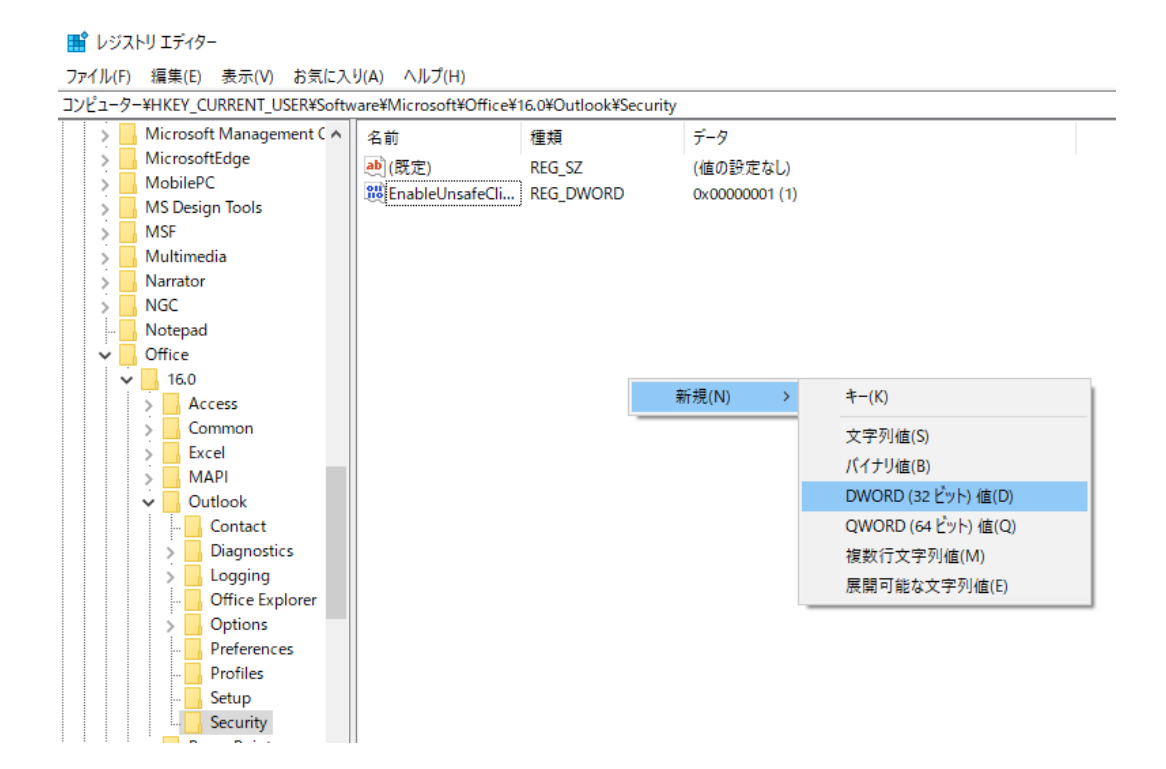

✓ 作成したファイルを右クリックして、「修正」を選択

```
■ レジストリ エディター
```
ファイル(F) 編集(E) 表示(V) お気に入り(A) ヘルプ(H)

コンピューター¥HKEY\_CURRENT\_USER¥Software¥Microsoft¥Office¥16.0¥Outlook¥Security

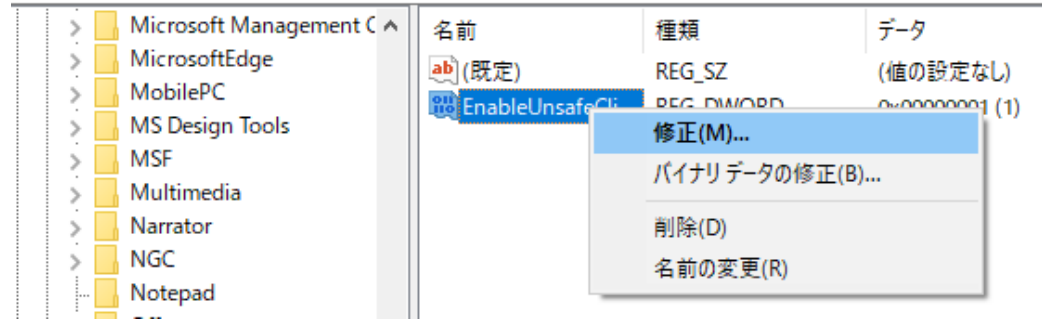

#### ✓ 値のデータを「1」にして OK

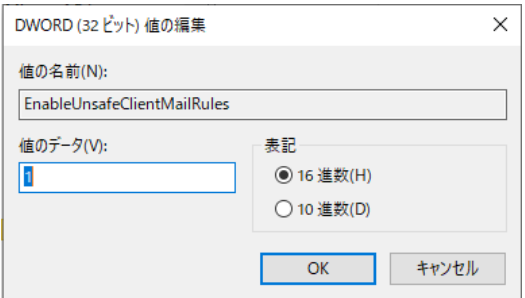

✓ Outlook を起動していたら Outlook の再起動を行う

これが完了すれば、Outlook の仕分けルールに新たに、「アプリケーションを開始する」、 「スクリプトを実行する」が追加されています。

<span id="page-5-0"></span>2. usbux でコマンド実行する内容をバッチファイルとして作成

テキストエディタなどでメール受信トリガで実行するコマンドをバッチファイルとして作 成します。

例) メール受信で赤ランプを点灯する場合。

usbux.exe -c 4 acop 1000

(COM ポート 4 の場合)

<span id="page-5-1"></span>3. Outlook でマクロを作成

次に、Outlook でマクロを作成します。

- ✓ Outlook の「ファイル」から、「オプション」をクリック
- ✓ 「リボンのユーザー設定」で「開発」にチェックマーク(☑)を付けて OK

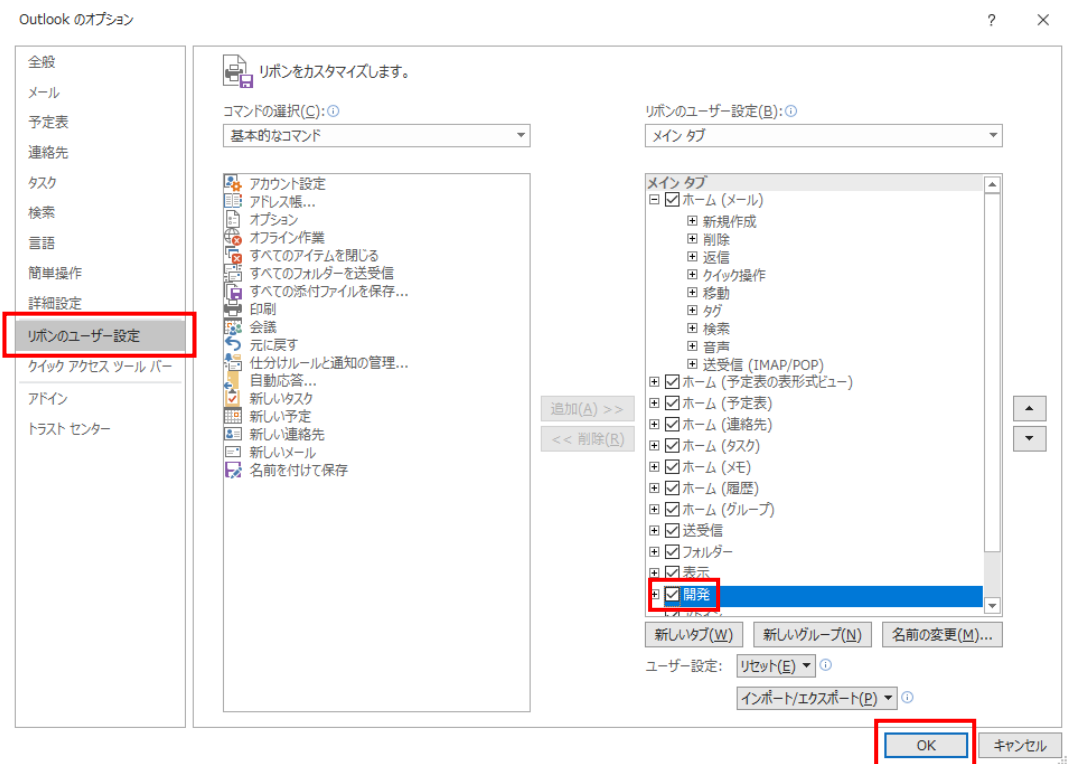

✓ 「開発」タブが作成されたことを確認する

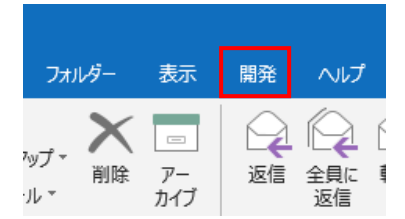

✓ Outlook の画面で「Alt+F11」を入力するか、開発タブで「Visual Basic」をクリック する

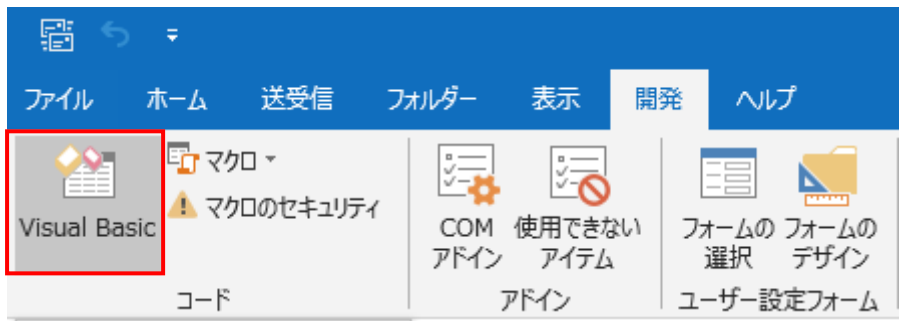

✓ VBA の画面が立ち上がるので、挿入タブから「標準モジュール」を選択

Microsoft Visual Basic for Applications - Project1

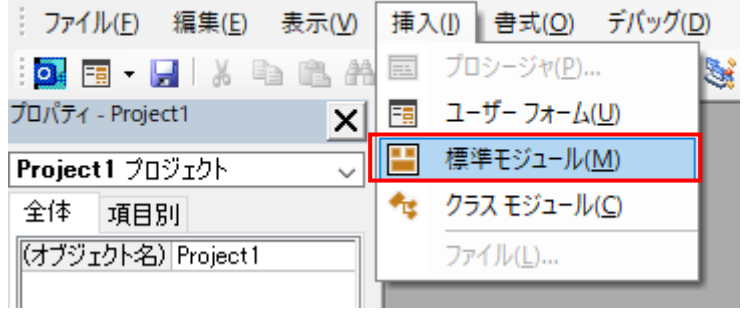

✓ 以下のマクロを入力する

※" CustomMailMessageRule"の部分に好きな名前を入力する(後に"スクリプト"として選 択する)

Sub CustomMailMessageRule(Item As Outlook.MailItem)

 Shell("この赤字の部分に、起動させたいバッチファイルのファイルパス名を入力する") End Sub

下の例では、既にバッチファイル(action.bat)のファイルパス名を入力した状態になってい ます。

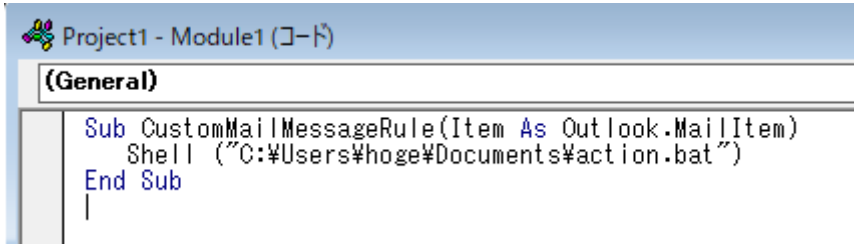

複数の動作を行いたい場合は、同様にして複数のマクロを作成していきます。

- <span id="page-7-0"></span>4. Outlook で自動仕分けルールを作成する
- 次に、Outlook で自動仕分けルールを作成します。
- ✓ Outlook の「ファイル」から、「仕分けルールと通知」を選択

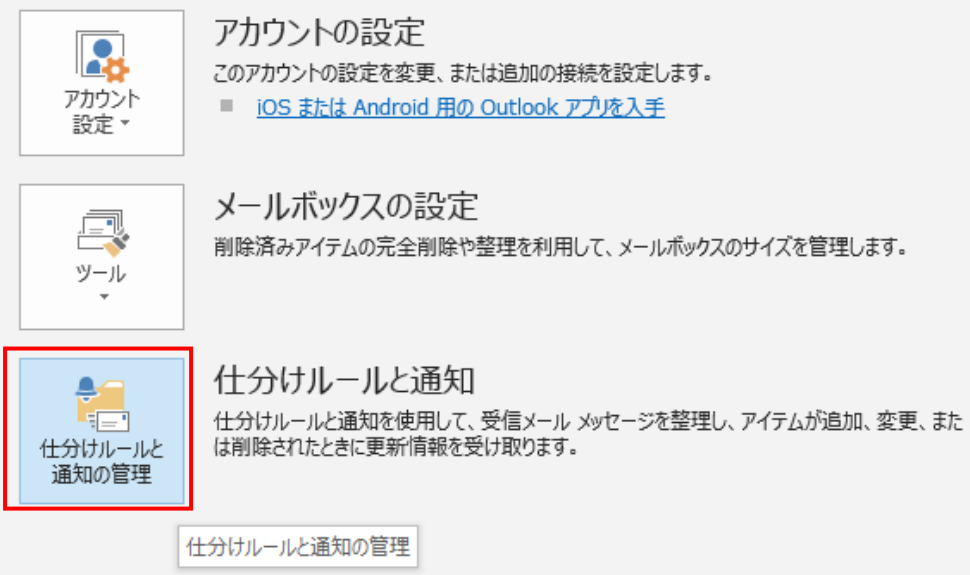

✓ 「新しい仕分けルール」をクリック

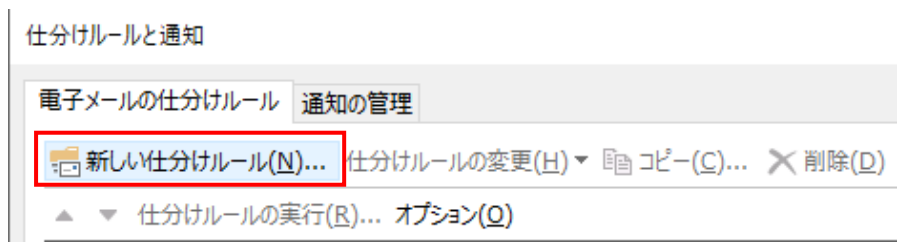

✓ 「受信メッセージにルールを適用する」を選択し、次へ

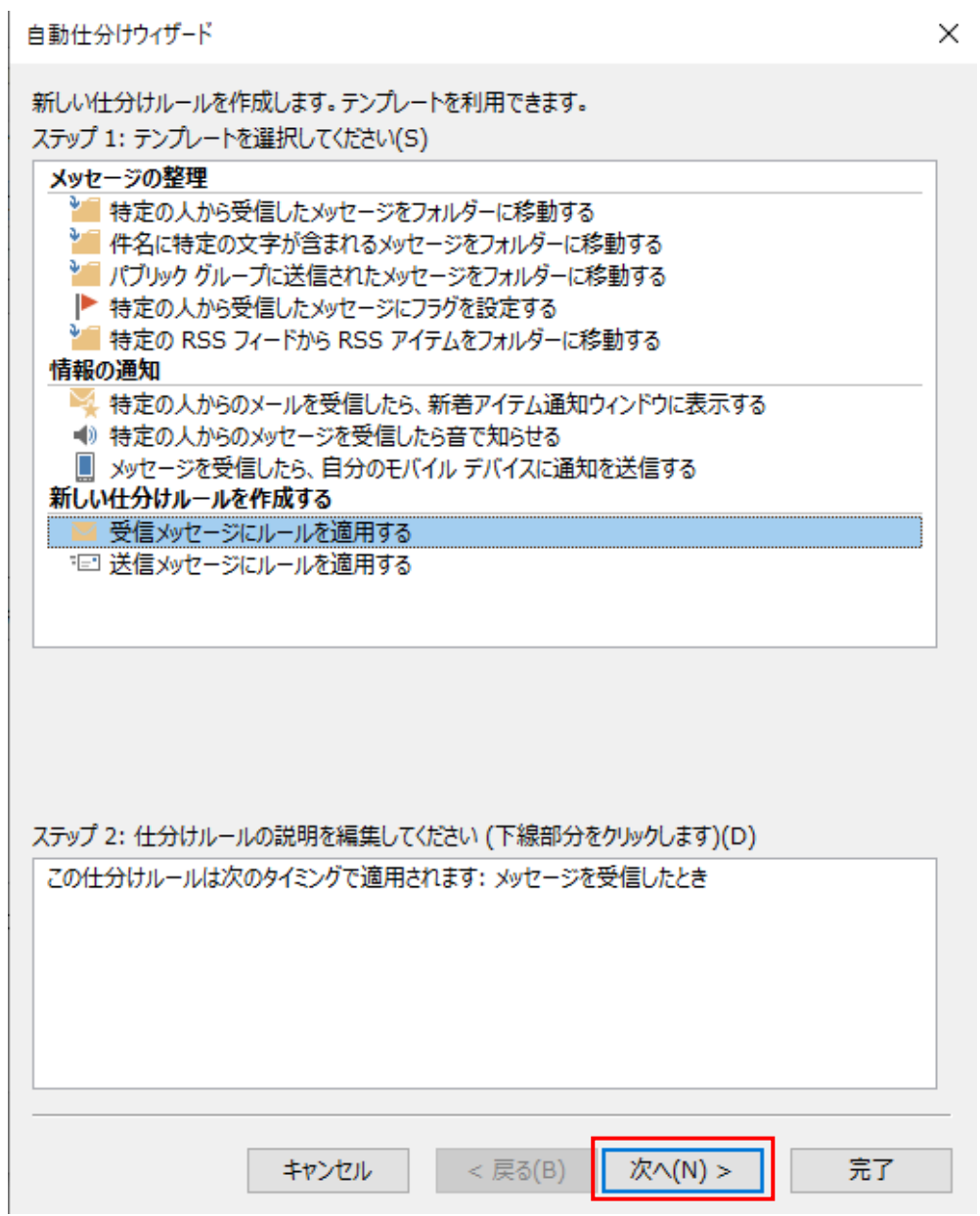

✔ [件名]に特定の文字が含まれる場合をクリックし、画面下部の特定の文字をクリック ※今回は件名を選択していますが、"本文"や"差出人"を選択することも可能です

自動仕分けウィザード

条件を指定してください ステップ 1: 条件を選択してください(C) □ [差出人] が 名前/パブリック グループ の場合 □ [件名] に 特定の文字 が含まれる場合 □ 指定された アカウントを経由した場合 □ 自分だけに送信された場合 □ [宛先] に自分の名前がある場合 □ 重要度が (重要度) の場合 □ 秘密度が (秘密度) の場合 □ 次のフラグが付いている場合: (フラグの内容) □[CC]に自分の名前がある場合 □ [宛先] または [CC] に自分の名前がある場合 □ [宛先] に自分の名前がない場合 □ [宛先] または [CC] が 名前/パブリック グループ の場合 □ 本文に 特定の文字 が含まれる場合 □[件名] か本文に 特定の文字 が含まれる場合 □ メッセージ ヘッダーに 特定の文字 が含まれる場合 □ 受信者のアドレスに 特定の文字 が含まれる場合 □ 差出人のアドレスに 特定の文字 が含まれる場合 □ 分類項目が (分類項目) の場合 ステップ 2: 仕分けルールの説明を編集してください (下線部分をクリックします)(D) この仕分けルールは次のタイミングで適用されます: メッセージを受信したとき [件名]に特定の文字が含まれる場合 キャンセル < 戻る(B) 次へ(N) > 完了

 $\times$ 

✓ 文字の指定で、件名を入力して「追加」後に OK をクリック

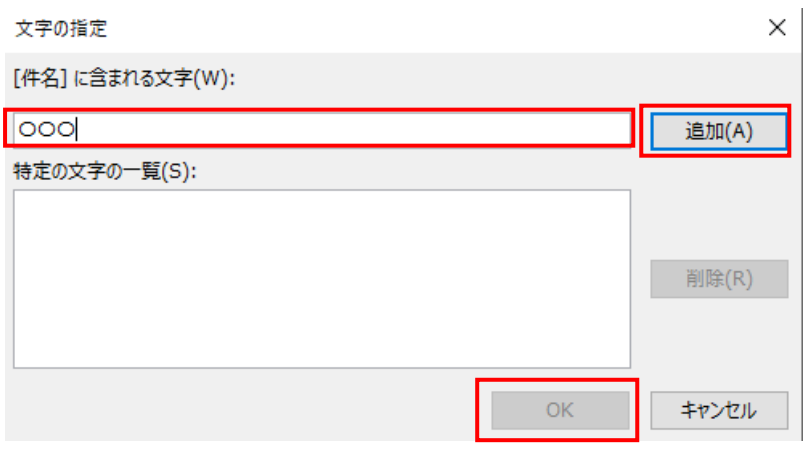

✓ 次へをクリック

自動什分けウィザード

条件を指定してください ステップ 1: 条件を選択してください(C) □ [差出人] が名前/パブリック グループ の場合 ☑ [件名] に特定の文字が含まれる場合 □ 指定された アカウントを経由した場合 □ 自分だけに送信された場合 □ [宛先] に自分の名前がある場合 □ 重要度が (重要度) の場合 □ 秘密度が (秘密度) の場合 □ 次のフラグが付いている場合: (フラグの内容) □[CC]に自分の名前がある場合 □[宛先]または [CC]に自分の名前がある場合 □[宛先]に自分の名前がない場合 □ [宛先] または [CC] が 名前/パブリック グループ の場合 □ 本文に 特定の文字 が含まれる場合 □[件名] か本文に 特定の文字 が含まれる場合 □ メッセージ ヘッダーに 特定の文字 が含まれる場合 |□ 受信者のアドレスに 特定の文字 が含まれる場合 □ 差出人のアドレスに 特定の文字 が含まれる場合 □ 分類項目が (分類項目) の場合

 $\times$ 

ステップ 2: 仕分けルールの説明を編集してください (下線部分をクリックします)(D)

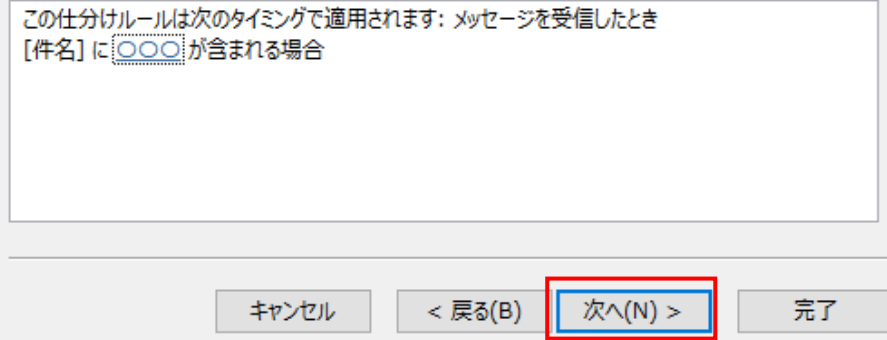

- ✓ 「スクリプトを実行する」にチェックを入れる
- ✓ 画面下部の「スクリプト」(青字)をクリック

自動仕分けウィザード

 $\times$ 

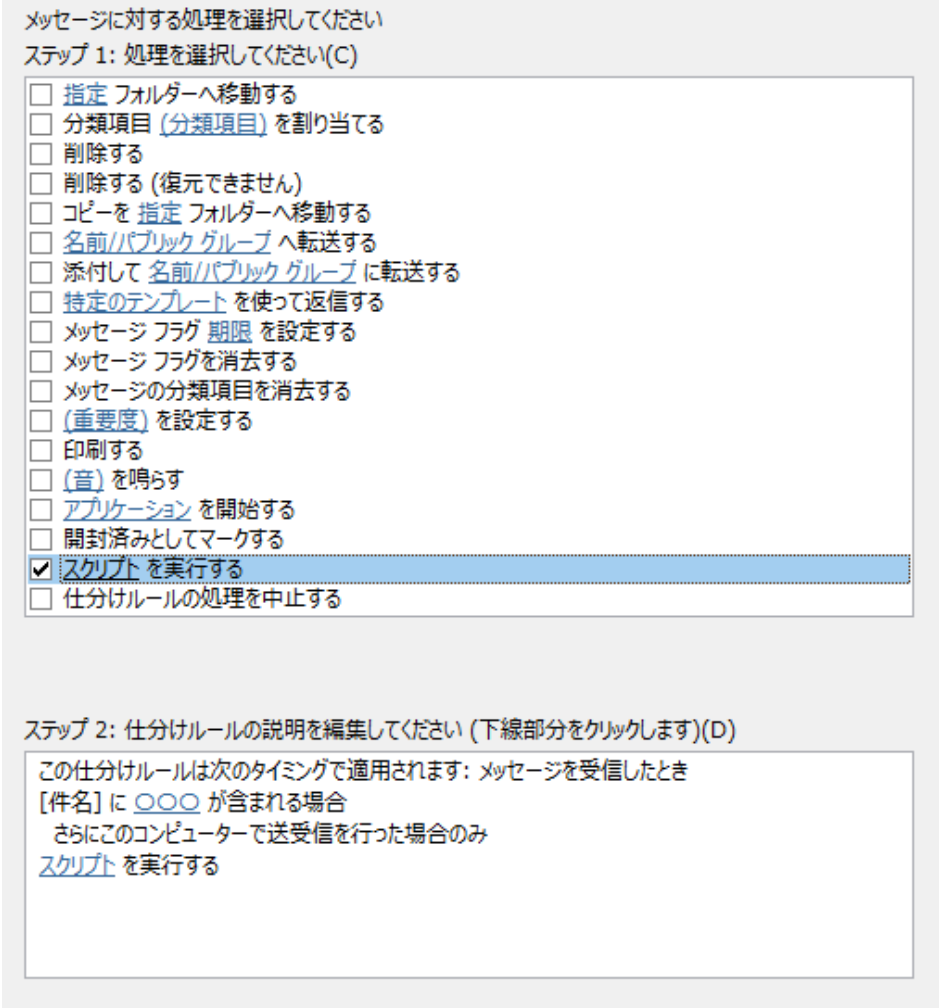

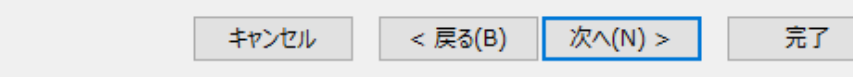

✓ 先程作成したマクロを選択して、OK

スクリプトの選択

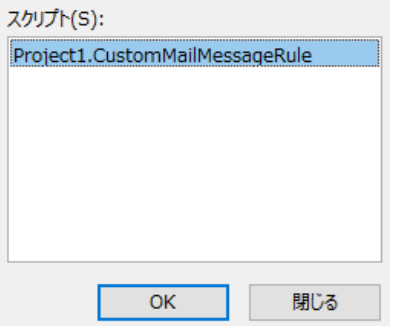

✓ 完了する

自動仕分けウィザード

 $\times$ 

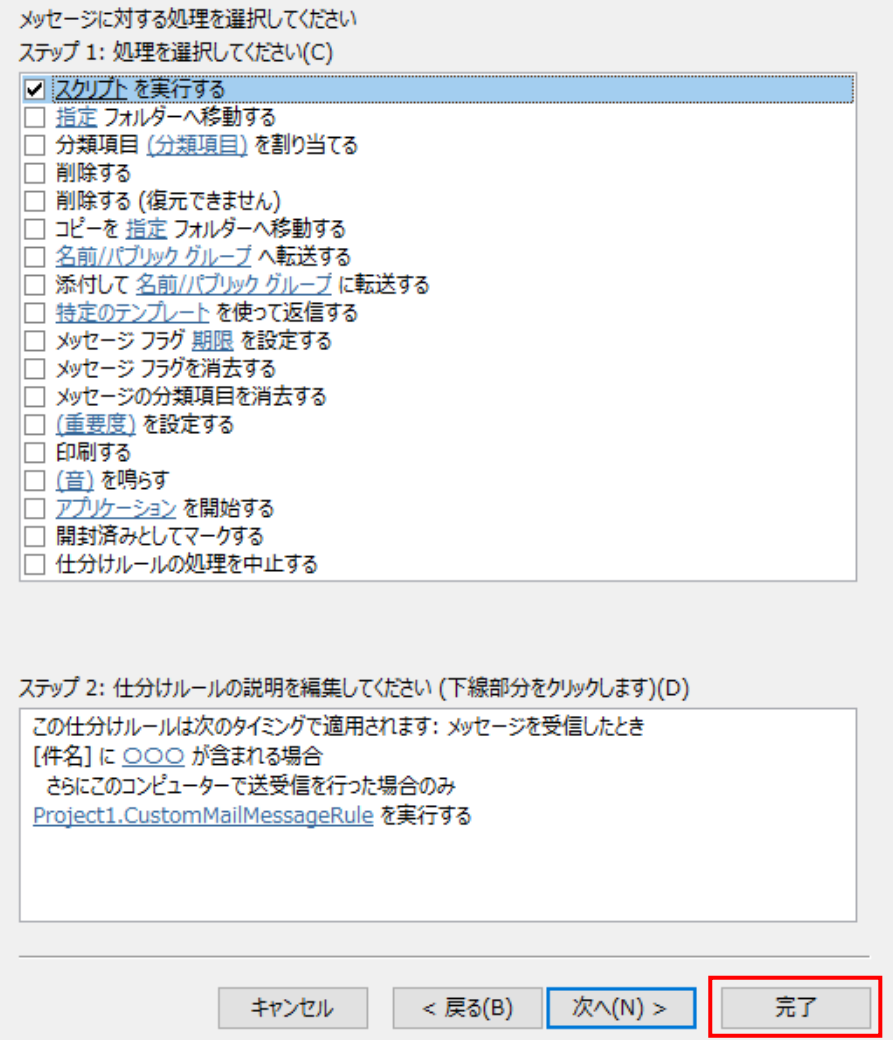

✓ マクロのセキュリティで「すべてのマクロを有効にする」を選択

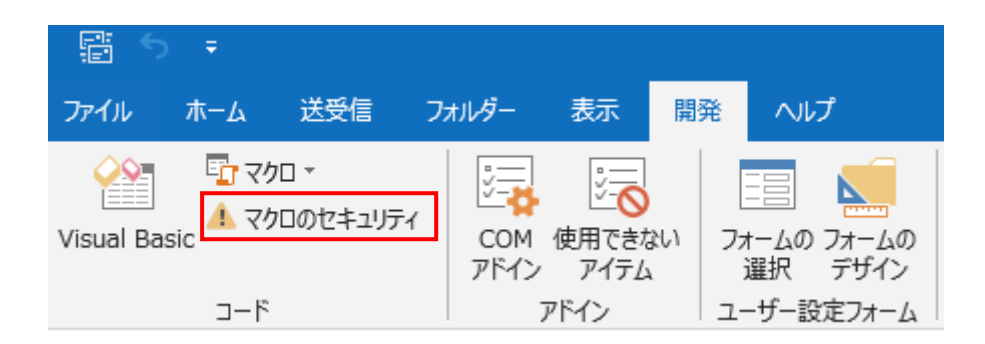

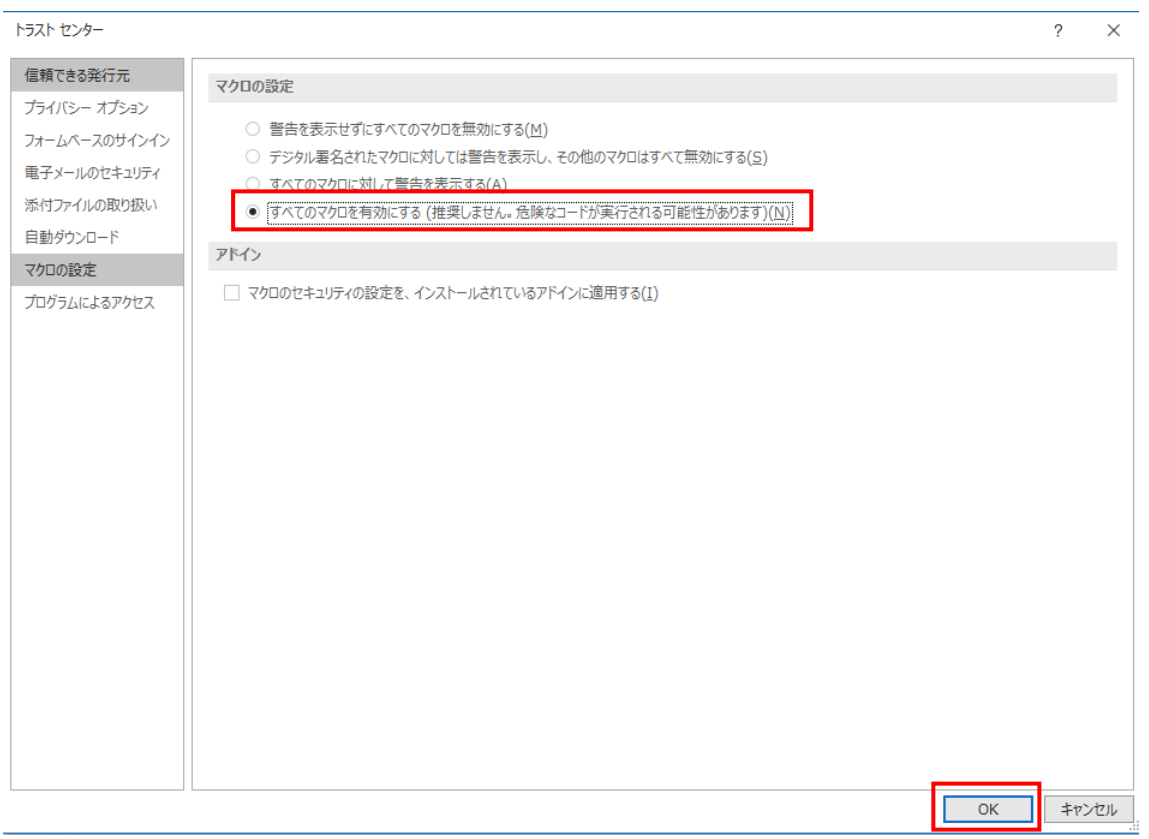

※「デジタル署名されたマクロに対しては警告を表示し、その他のマクロは全て無効にす る」を選択する場合は、マクロを作成する際にデジタル署名を作成してからマクロを作成 してください。

以上の設定を行えば、メール受信をトリガにして、usbux でコマンド実行する事ができま す。

### Becky!の場合

<span id="page-14-1"></span><span id="page-14-0"></span>1. usbux でコマンド実行する内容をバッチファイルとして作成

テキストエディタなどでメール受信トリガで実行するコマンドをバッチファイルとして作 成します。

例) メール受信で赤ランプを点灯する場合。

usbux.exe -c 4 acop 1000

(COM ポート 4 の場合)

- <span id="page-14-2"></span>2. Becky!の仕分けルールの追加
- ✓ ツールからフィルタリングマネージャを選択します。

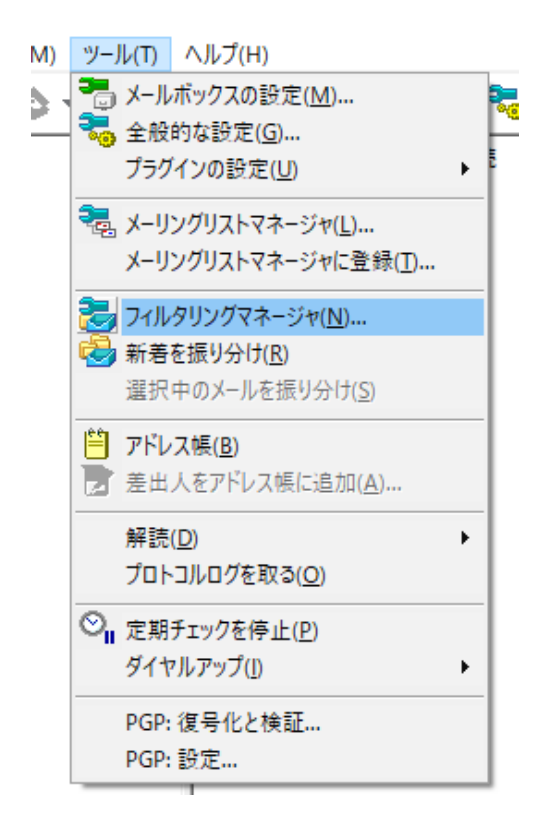

✓ 新規ルールをクリックします

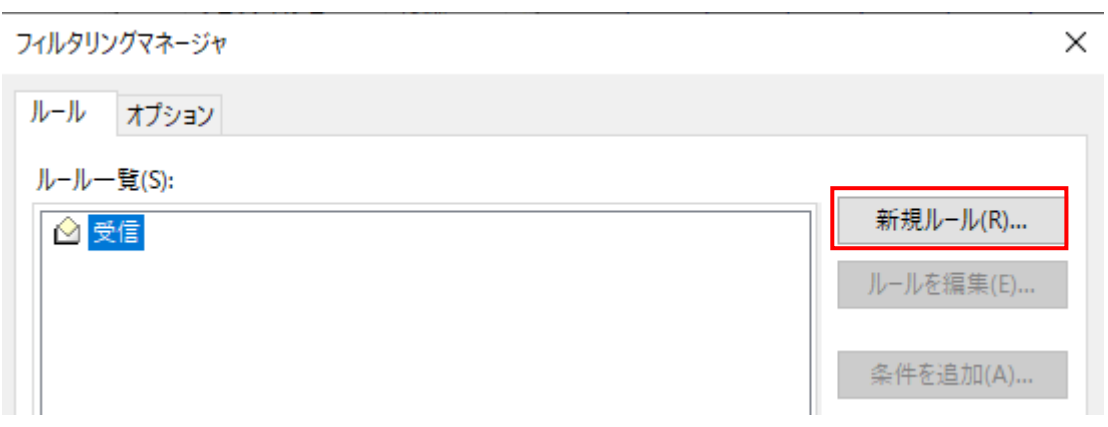

✓ ルールの編集で条件を入力し、追加をクリックします。

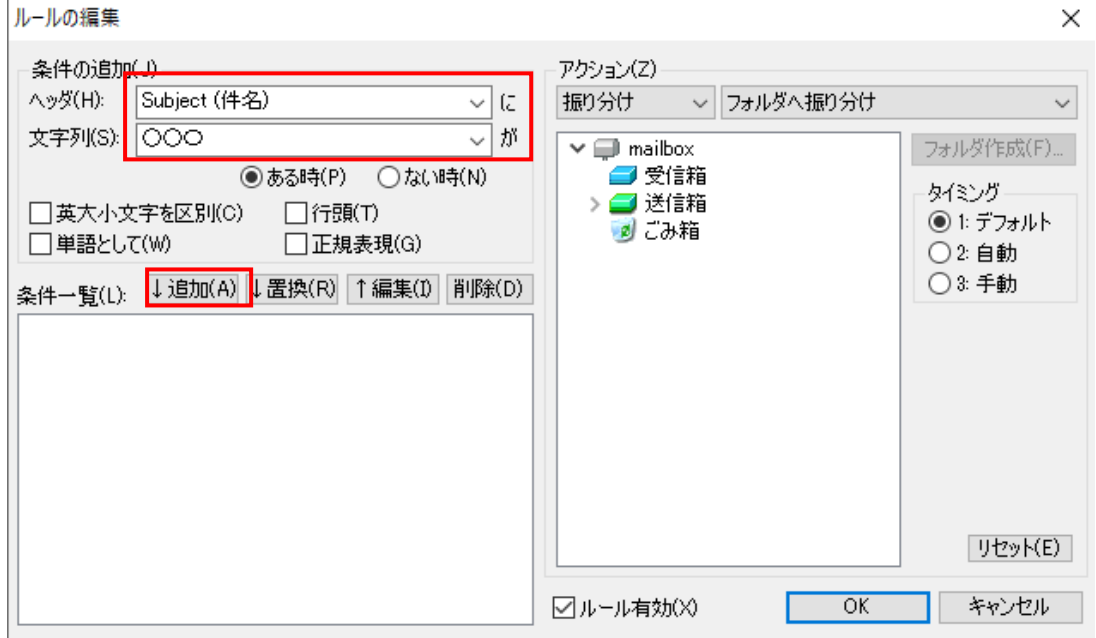

✓ アクションで「フィルタ」、「プログラムを実行する \*\*Set\*\*」を選択しま、OK をク リックします。

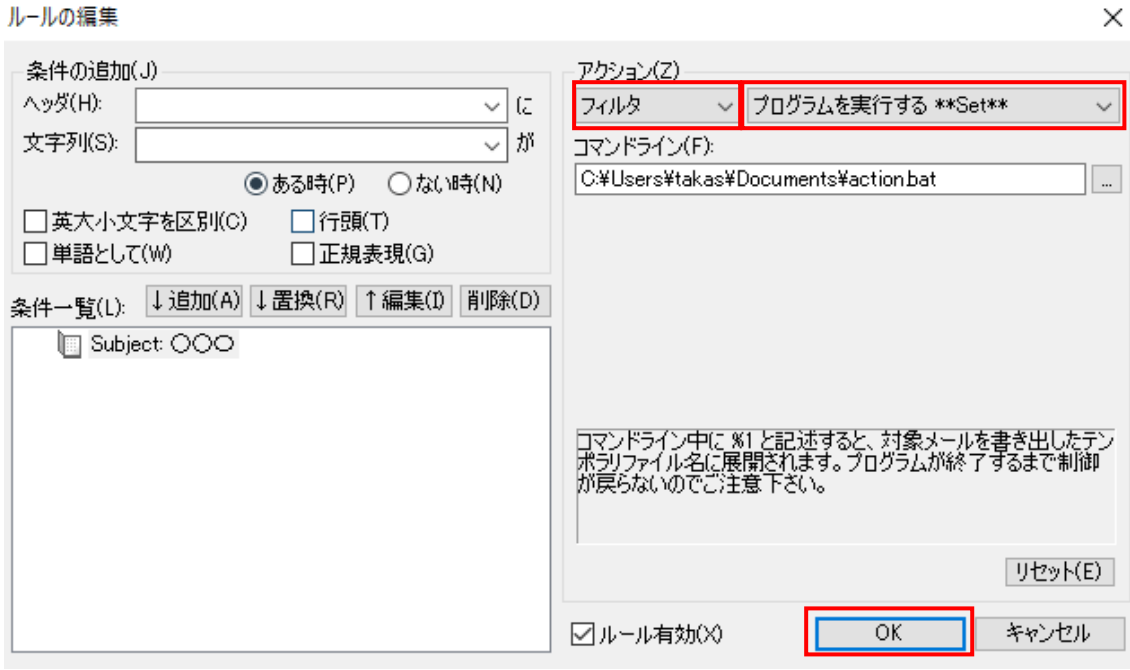

 $\times$ 

新規ルール(R)... ルールを編集(E)...

条件を追加(A)... 条件を編集(C)...

検索(F)... 複写(Y) 削除(L)...

>> ツリーを開く(O) << ツリーを閉じる(P) 1ルール上に(U) x10  $|J|/|J|$  =  $|J|$   $\rightarrow$   $|J|$   $\rightarrow$   $|J|$   $\rightarrow$   $|J|$   $\rightarrow$   $|J|$   $\rightarrow$   $|J|$ 

キャンセル ヘルプ

### ます

受信 送信済み

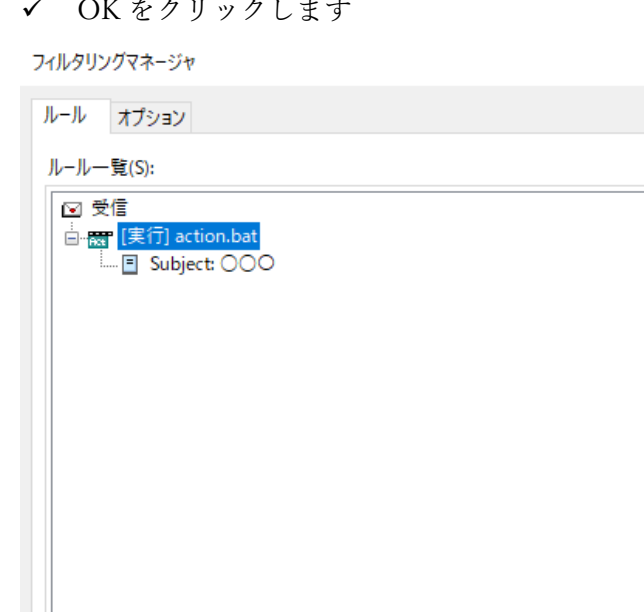

 $\overline{\overline{\text{OK}}}$